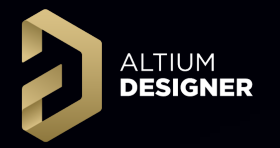

### **[Multi-Board Design](https://resources.altium.com/i/1034975-altiumlive-university-day-multi-board-design-basics) AltiumLive 2018 University Day**

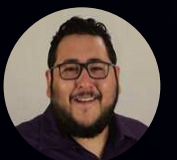

### David Haboud

Product Marketing Engineer

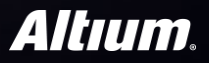

THE RESIDENCE OF STRAIGHT

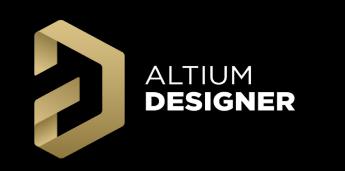

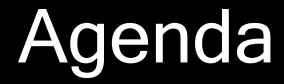

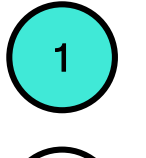

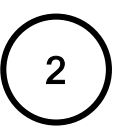

Schematic Workflow

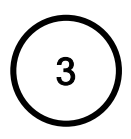

Assembly Workflow

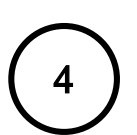

4 Group Discussion

**ALTIUM DESIGNER** 

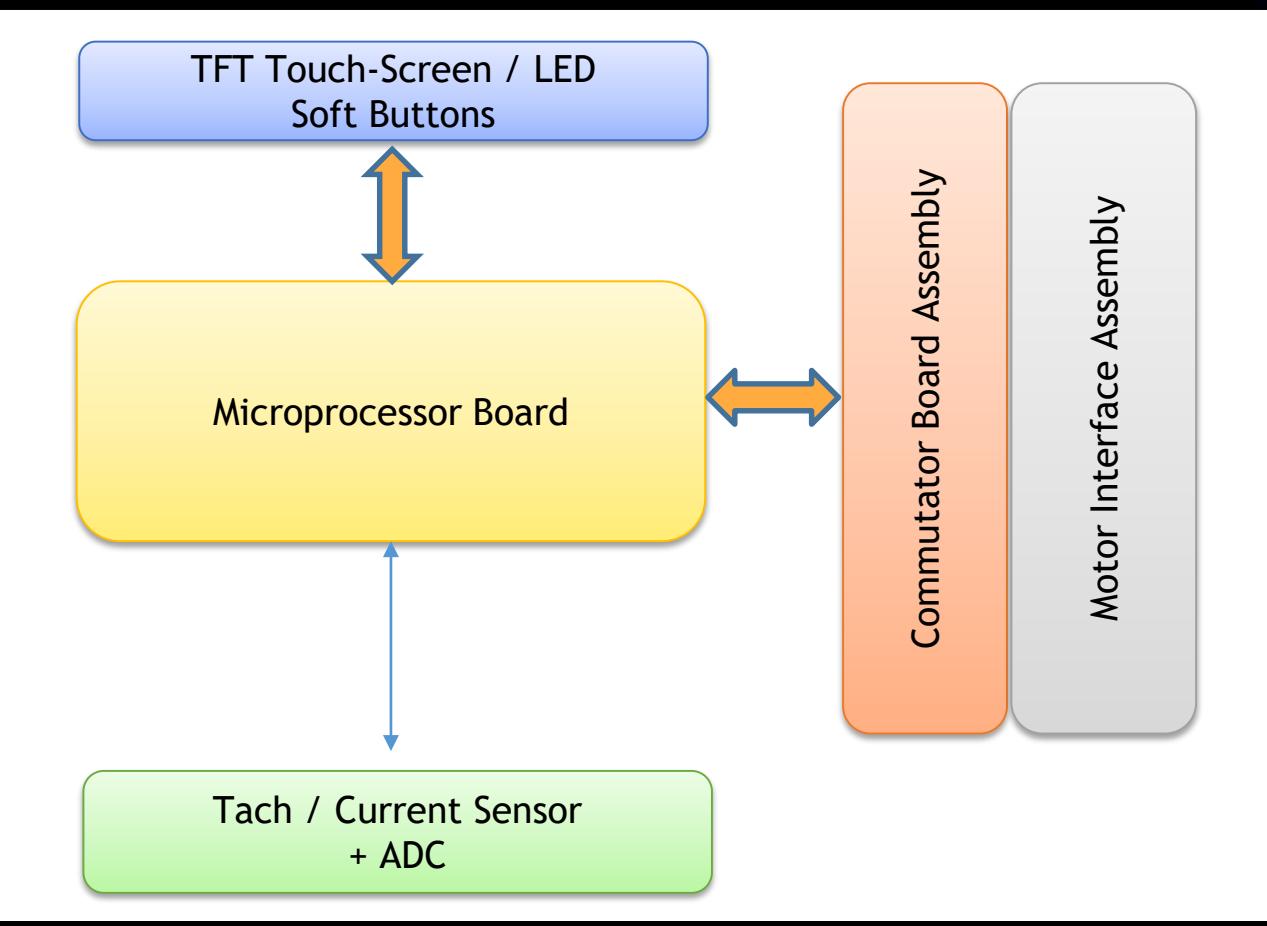

**ALTIUM DESIGNER** 

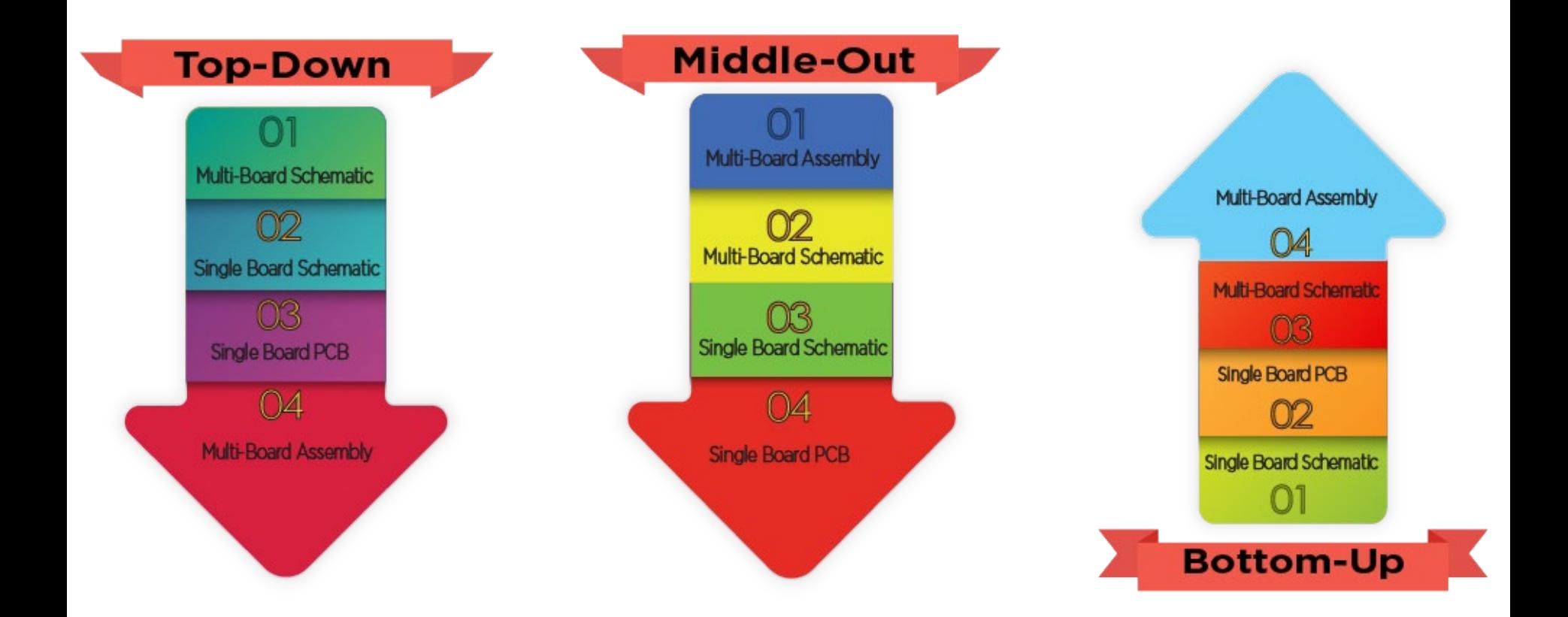

ALTIUM<br>Designer

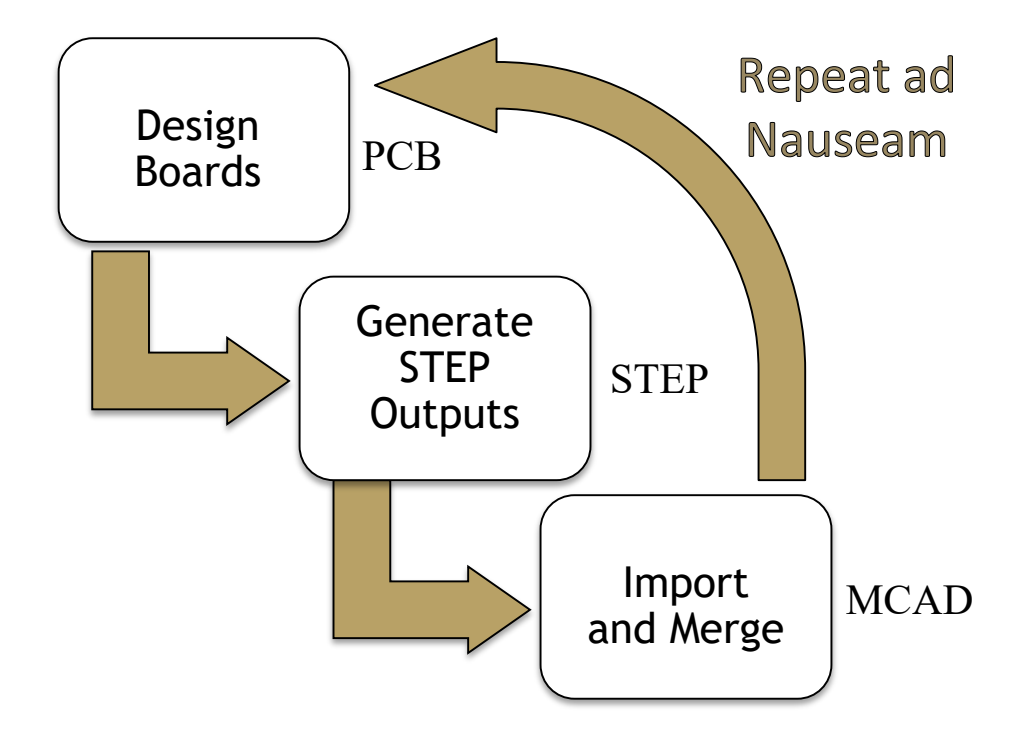

#### Create New Project and Source Files**DESIGNER**

Create a new multi-board project: File >> New >> Project >> Multi-Board Design Project (\*.PrjMbd)

**ALTIUM** 

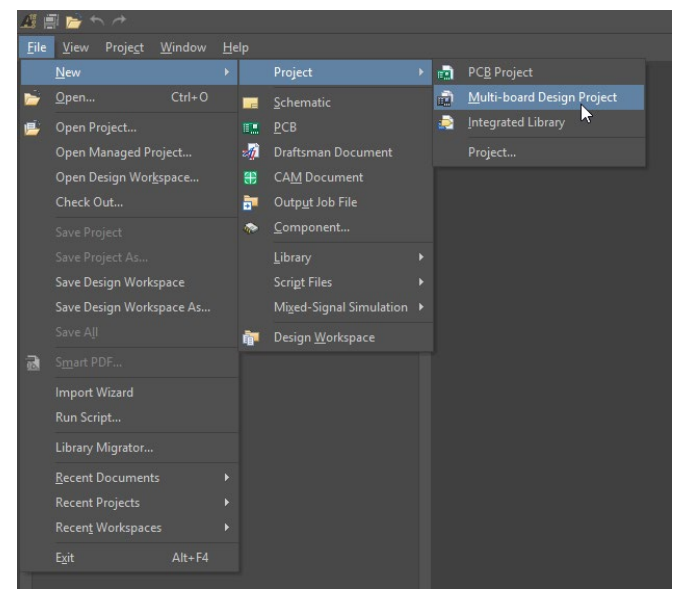

Source files:

- 1. Logical design Multi-Board Schematic document (\*.MbsDoc)
- 2. Physical design Multi-Board Assembly document (\*.MbaDoc)

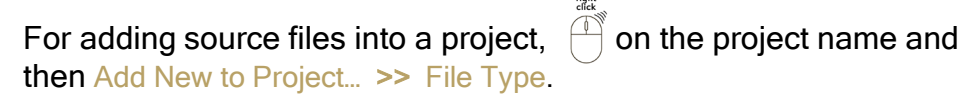

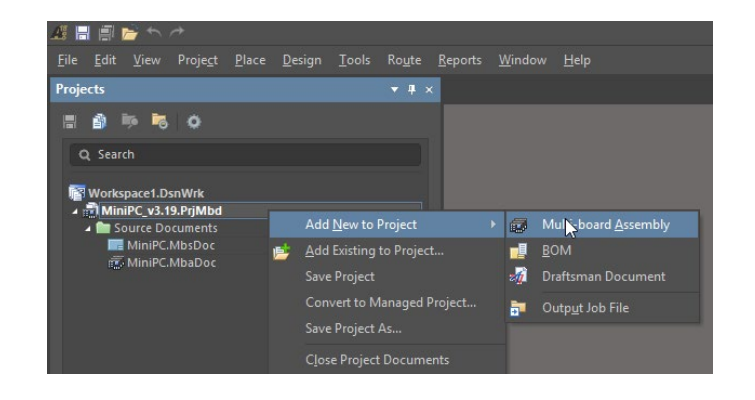

Note: MBS and MBA documents should be saved before starting ECO process or linking Modules to child projects

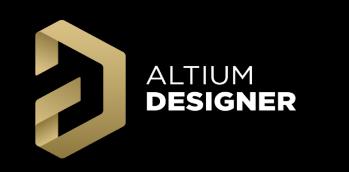

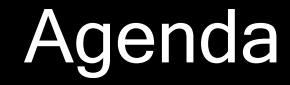

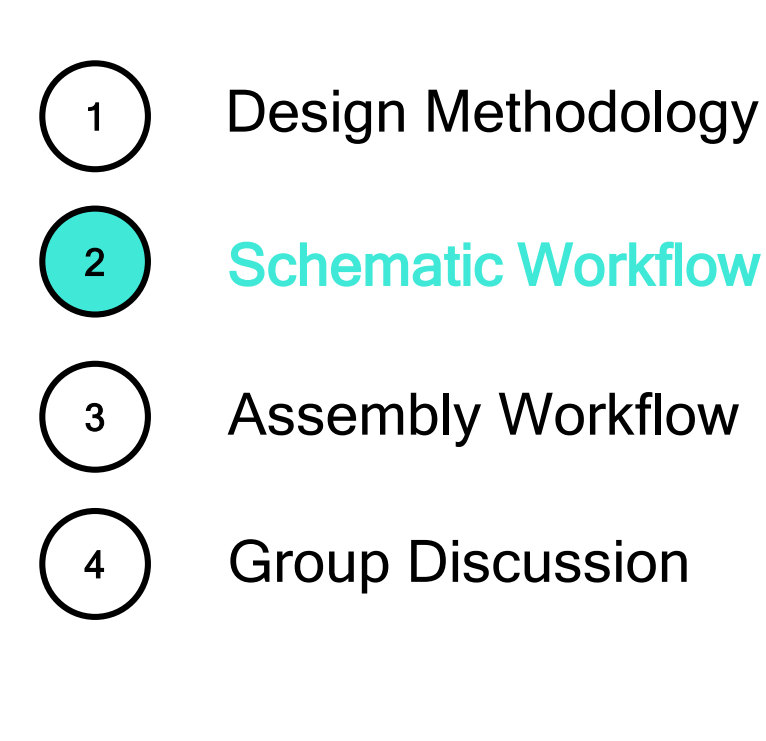

#### ALTIUM<br>Designer Place Module and Link to PCB Project

Place >> Module [P >> M] Or

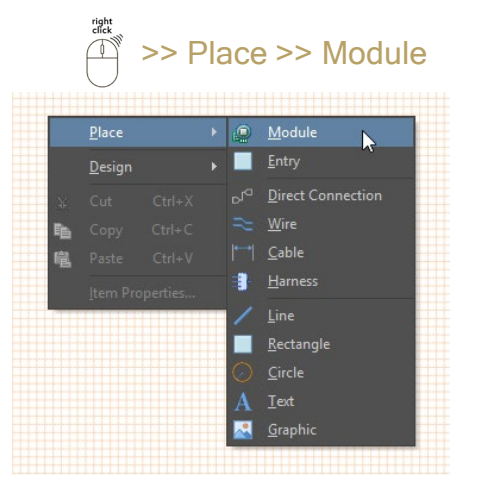

Define Source (PCB or Multi-Board project) as in the Module's Properties Panel

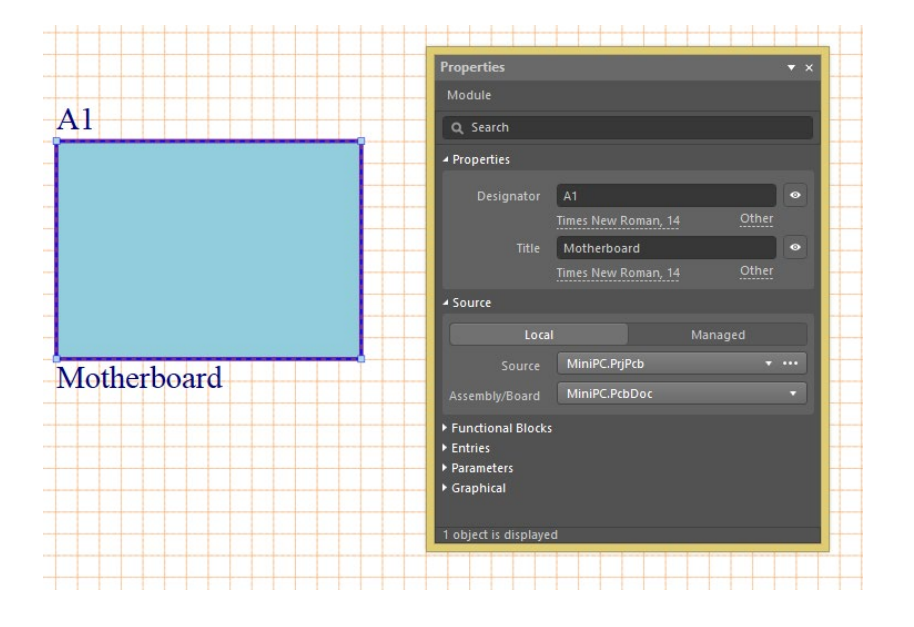

Child projects are displayed in the Multi-Board project tree

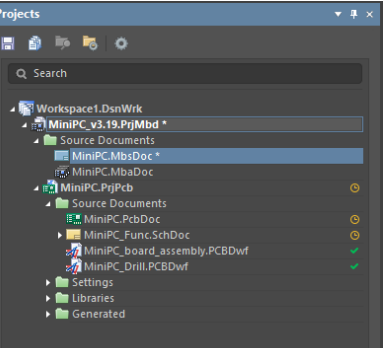

#### ALTIUM<br>Designer Prepare Child Project for Use in PrjMbd

Add Parameter Name: System Set Parameter Value: Connector for part in single board schematics.

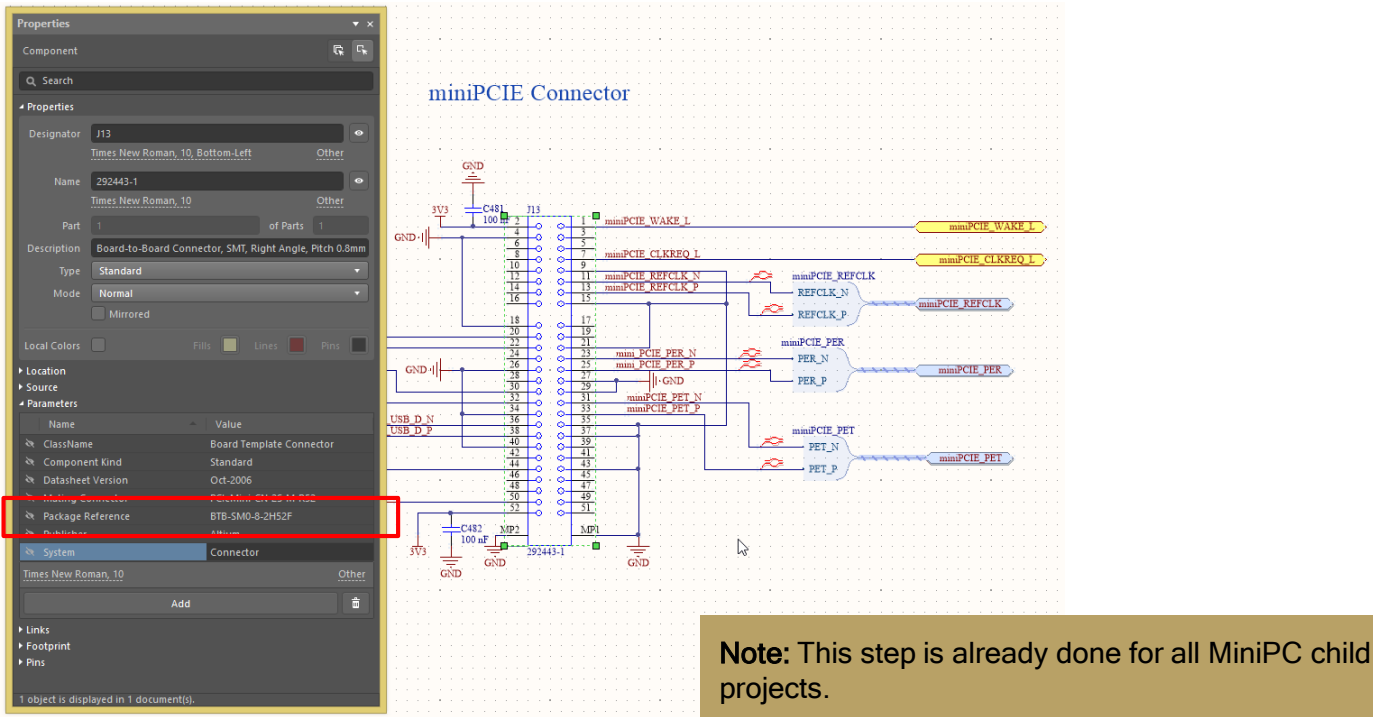

### Import Module Entries

#### on Module

**ALTIUM DESIGNER** 

Select Design >> Import From Selected Child Project

#### To update all modules,

Select Design >> Import From Child Projects

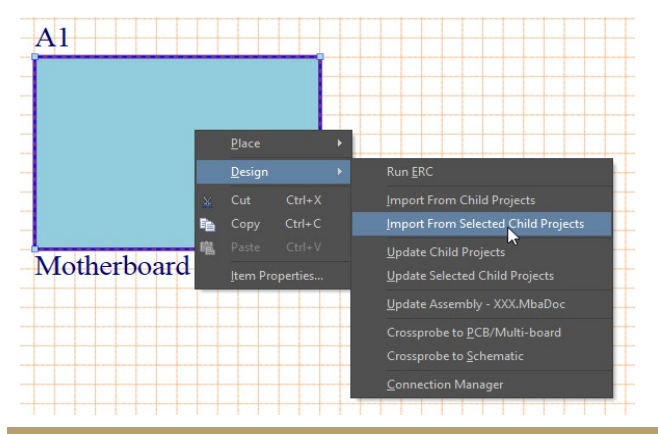

Note: Child project compilation executes on import. Using "Import From Selected Child Projects" is only recommended for quick data transfer for selected module only after small changes.

|                         |                        | <b>Engineering Change Order</b>           |     |                                    |                      |       |
|-------------------------|------------------------|-------------------------------------------|-----|------------------------------------|----------------------|-------|
| <b>Modifications</b>    |                        |                                           |     |                                    | <b>Status</b>        |       |
| Enable                  | Action                 | Affected Object                           |     | Affected Document                  | C D Message          |       |
| n l                     | Add Components(3)      |                                           |     |                                    |                      |       |
|                         | Add                    | J8 to Module A1 (MiniPC.PrjPcb)           | In. | MiniPC.MbsDoc (From MiniPC.PrjPcb) | $\blacktriangledown$ |       |
|                         | Add                    | J13 to Module A1 (MiniPC.PriPcb)          | In. | MiniPC.MbsDoc (From MiniPC.PriPcb) | $\bullet$            |       |
|                         | Add                    | <b>E</b> J20 to Module A1 (MiniPC.PrjPcb) | In. | MiniPC.MbsDoc (From MiniPC.PrjPcb) | $\bullet$            |       |
|                         |                        |                                           |     |                                    |                      |       |
|                         |                        |                                           |     |                                    |                      |       |
|                         |                        |                                           |     |                                    |                      |       |
| <b>Validate Changes</b> | <b>Execute Changes</b> | <b>Only Show Errors</b><br>Report Changes |     |                                    |                      | Close |

Standard ECO dialog is using for data transfer control

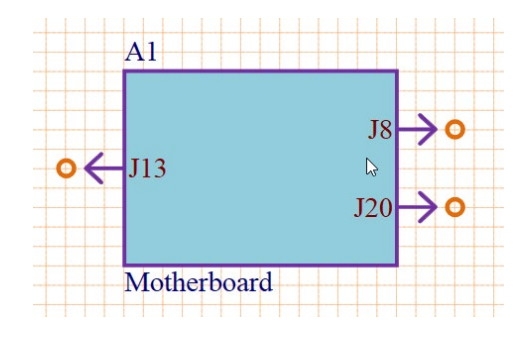

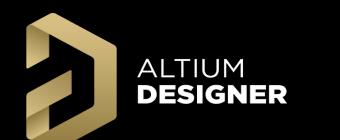

### Add Connection Lines

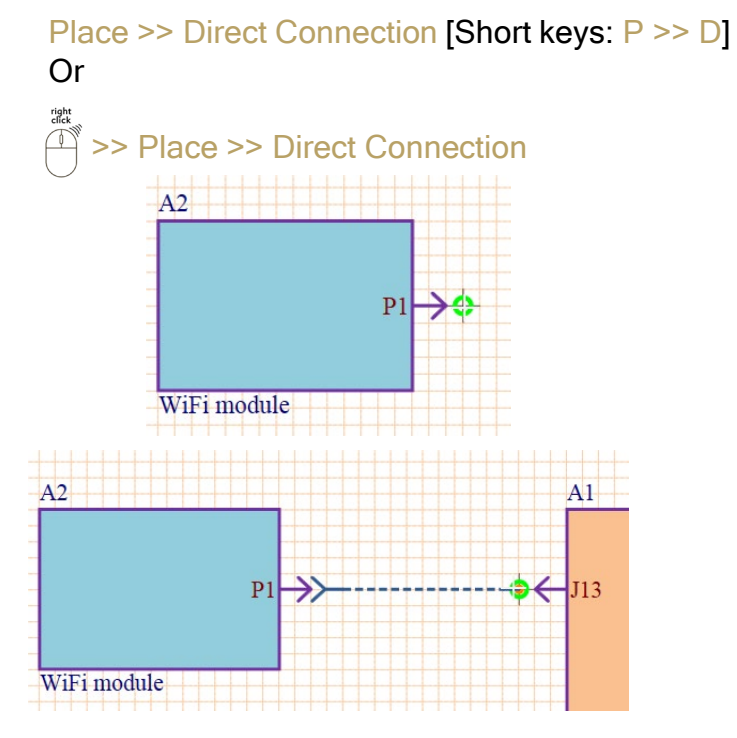

Green marker displays at valid locations to start and finish connections

Note: Direct Connection represents a direct board plugs into another board with direct contact. View the Glossary for summaries of all connection types.

Following data is displayed for Direct Connection by default:

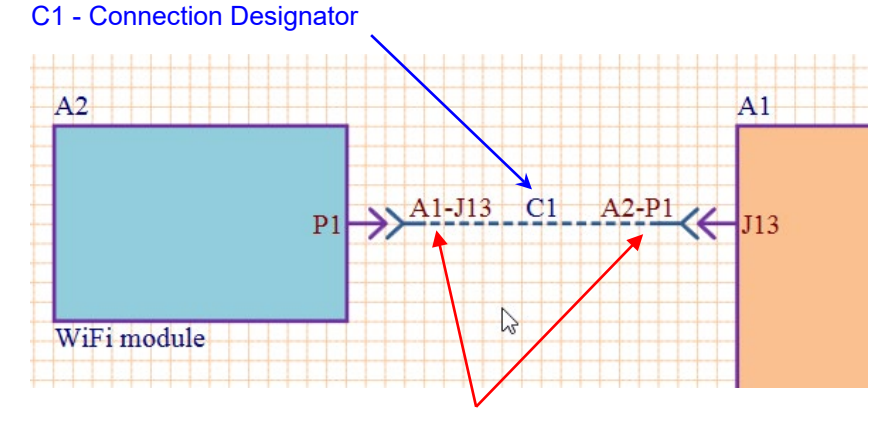

A1-J13 and A2-P1 - Mated Part Designator

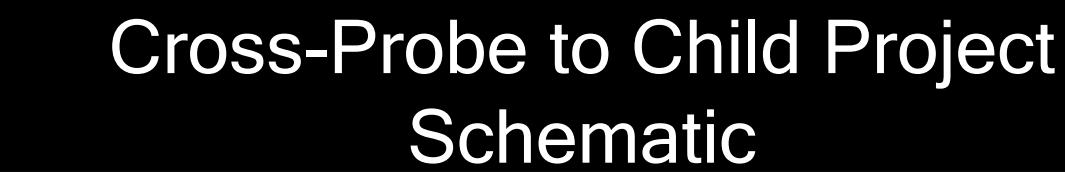

**ALTIUM DESIGNER** 

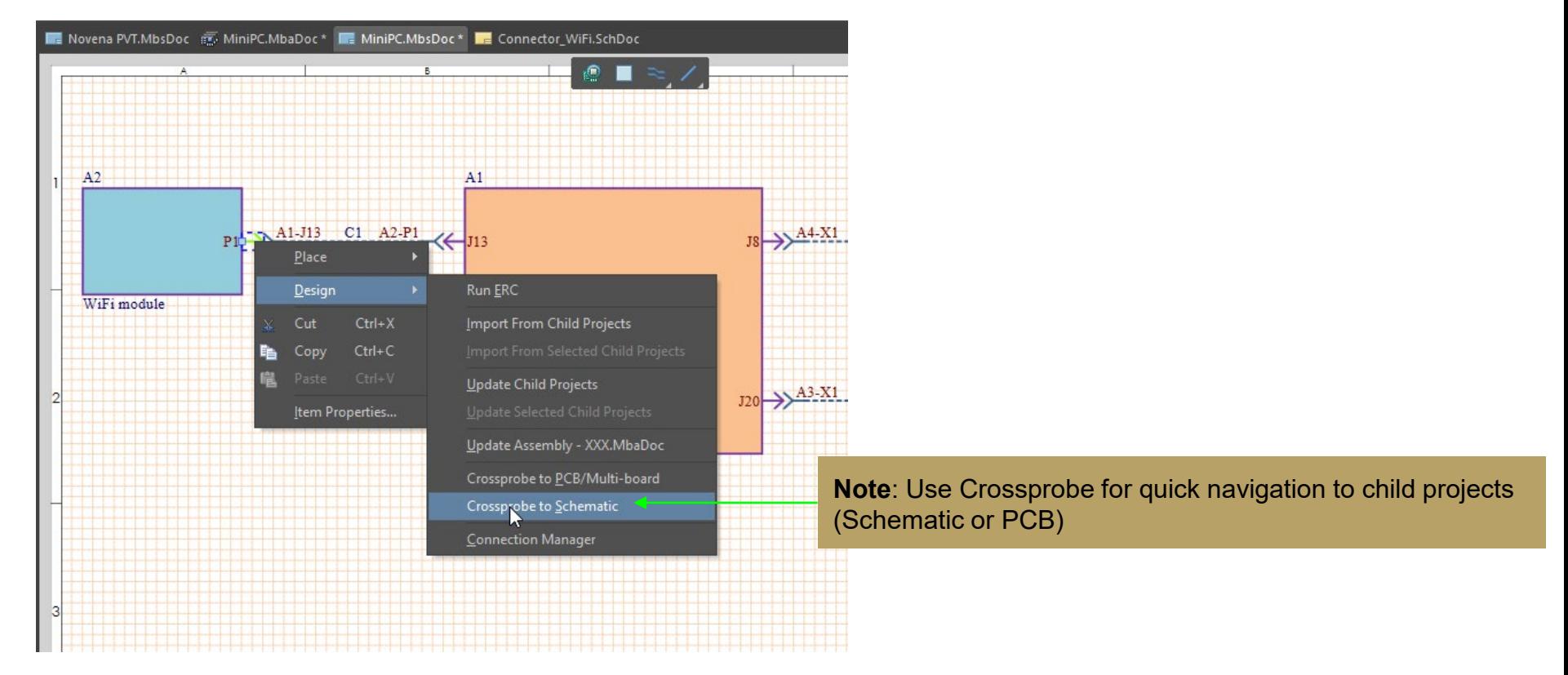

### Swap Net Labels

**ALTIUM DESIGNER** 

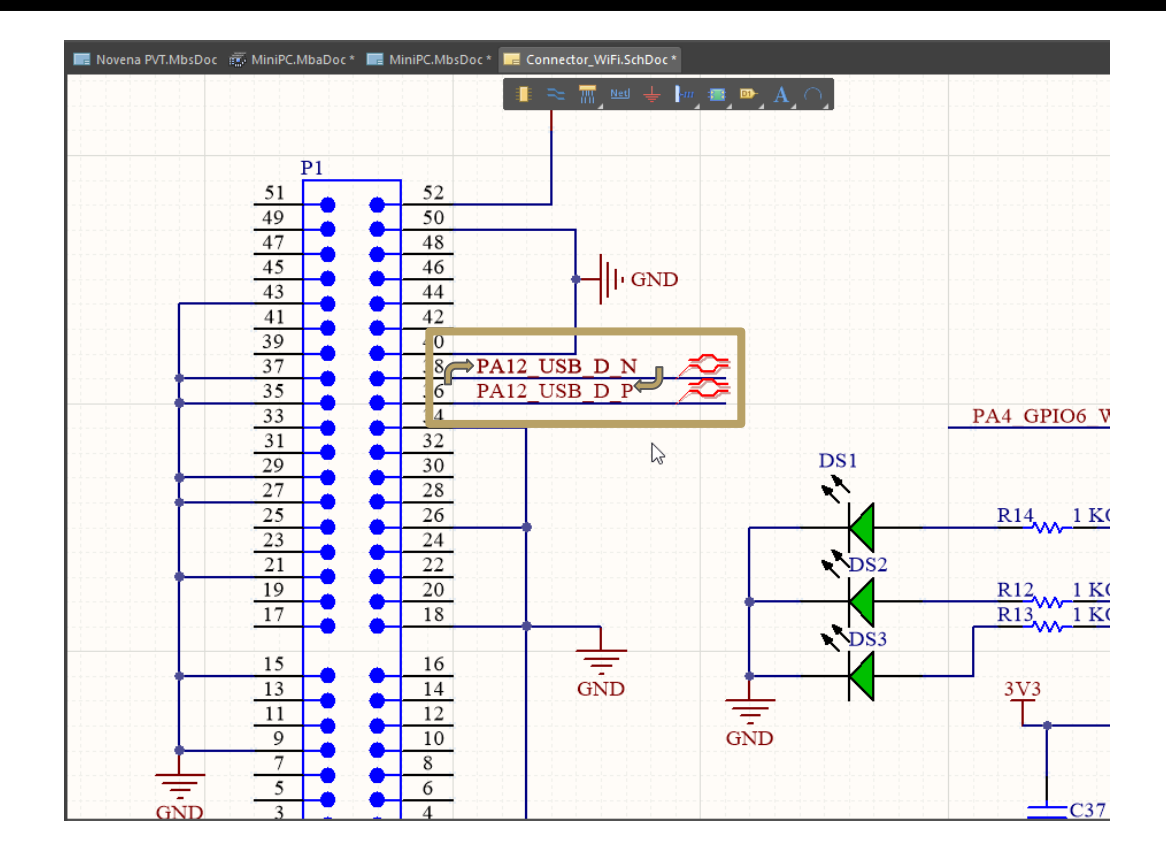

**ALTIUM DESIGNER** 

### Electrical Rules Check (ERC)

#### Review violations level for ERC: Project >> Project Options >> Error Reporting

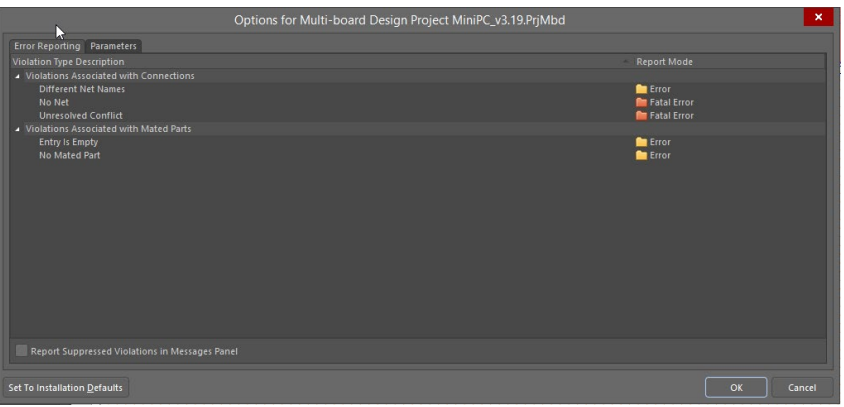

- **Different Net Names Net names in Multi-Board** Schematic and in child project does not match
- No Net One of the pins in Multiboard Connection does not have Net in Child project
- Unresolved conflict Changes in one child project affect other connected project (user defined connectivity was wrong)
- Entry is Empty Module or Harness Entry do not have any assigned parts
- No Mated Part Part in module or harness do not have any assigned pair

#### Run verification process: Design >> Run ERC

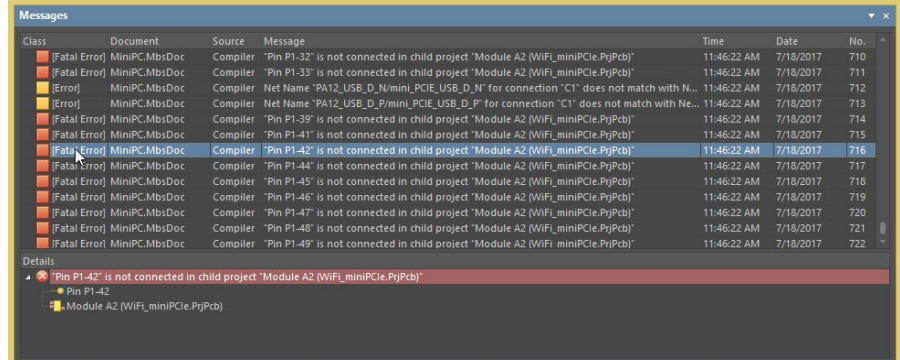

#### Violation Description<br>
Violations are listed in the Messages panel

Restriction: There are currently five violations checks in AD18, but more electrical error checking will be introduced in future releases.

#### ALTIUM<br>Designer Synchronizing Changes Child Projects

The Multi-Board ECO process is controlled in the Multi-Board Schematic Editor to push and pull changes to and from Child projects:

### right<br>click on the WiFi Module,

Design >> Import From Selected Child **Projects** 

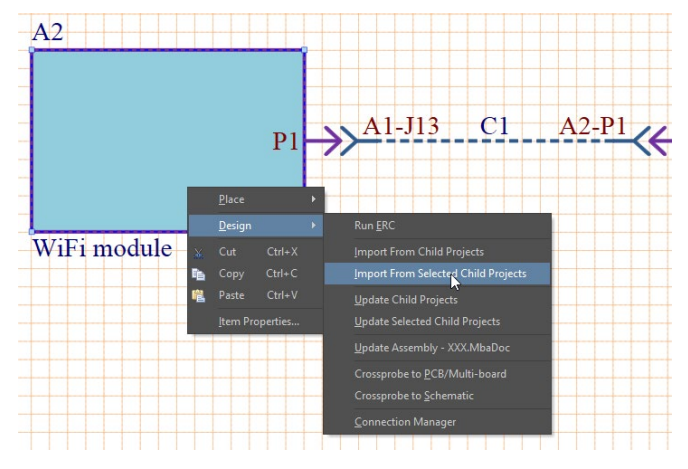

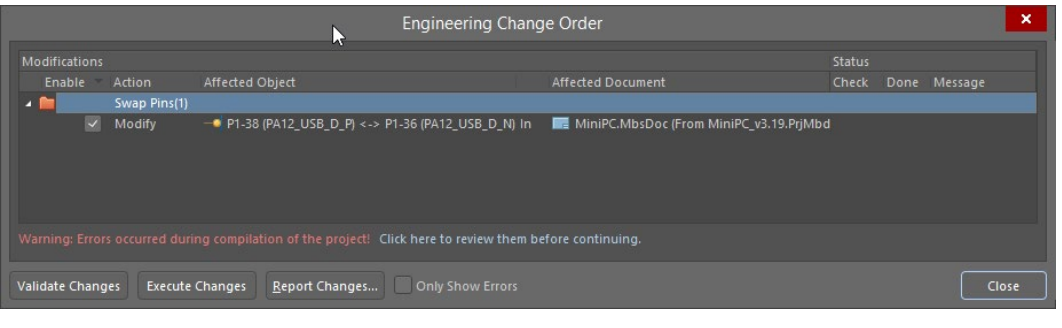

Standard ECO dialog is using for data transfer control

### **Conflict Resolution**

Three steps are required for right workflow of changes applying between child projects and Multi-Board Schematic:

- 1. Import changes from child projects to Multi-Board Schematic
- 2. Conflict Resolution

**ALTIUM DESIGNER** 

3. Export changes to child projects (Update child projects)

For Conflict Resolution:

Step 1 - Open Design >> Connection Manager

Step 2 - Press button Show Changes Only to filter by conflicts

Step 3 - Select cell with exclamation mark and choose one of the options in bottom section:

Confirm - Approves swapping without any changes

Revert - Cancels changes in first child project and requires back ECO to complete changes Swap Pins – Replicates changes in mated part.

Note: The available conflict resolutions displayed depend on connection type so some options will not display.

Note: A conflict occurs when two pins or nets are swapped in a child project and the change breaks the user-created connectivity.

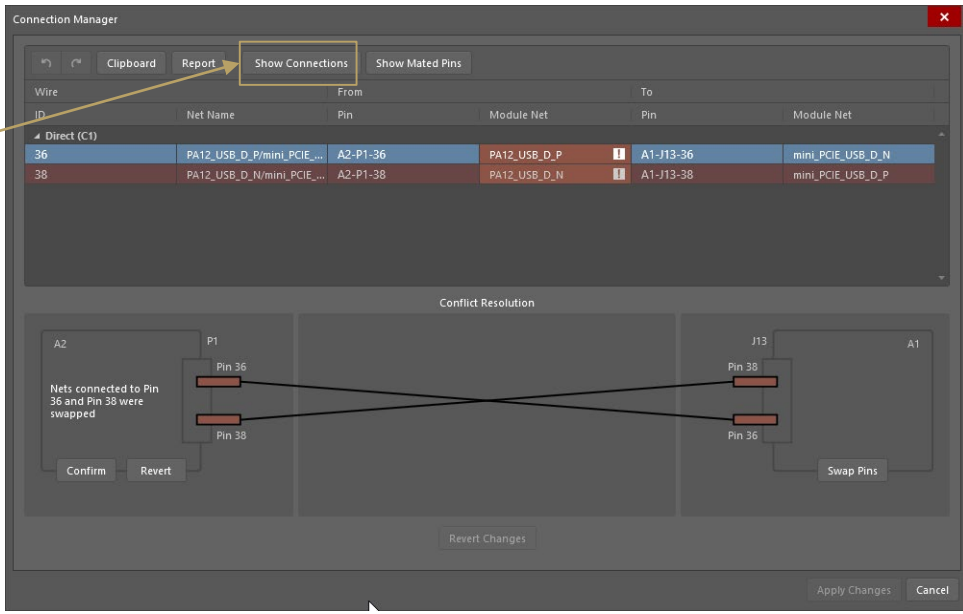

## **ALTIUM DESIGNER LOAD Multi-Board Assembly Editor Data**

#### In Multi-Board Assembly Editor: Design >> Import Changes from …

The following content could be loaded from the Multi-Board Schematic:

- 1. List of modules (PCBs or Multiboards)
- 2. List of connections (each harness, cable, wire, etc)
- 3. List of physical connections (single pin to pin connections)

Configure import options:

#### Preferences >> Multi-board Schematic >> Defaults

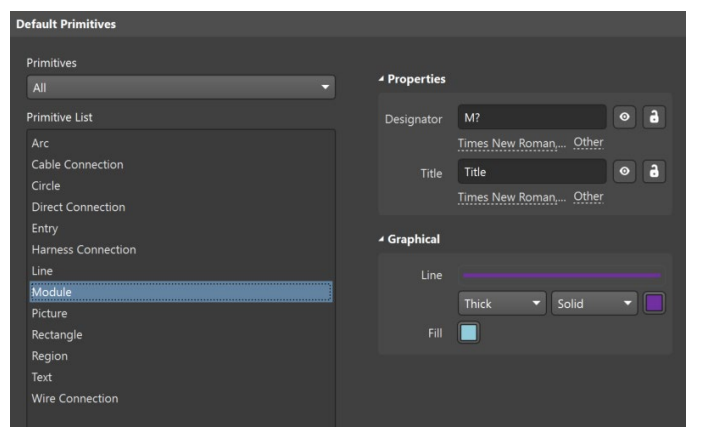

The following details can be configured for import from the PCB into the Multi-Board Assembly:

- **Import Copper**
- **Import Overlay Layers**
- **Import Polygons**
- Import Free 3D Bodies

**Restrict by Minimum Component Height** Importing all details requires a lot of resources and can slow performance down.

#### Configure import options: Preferences >> Multi-board Assembly >> Defaults

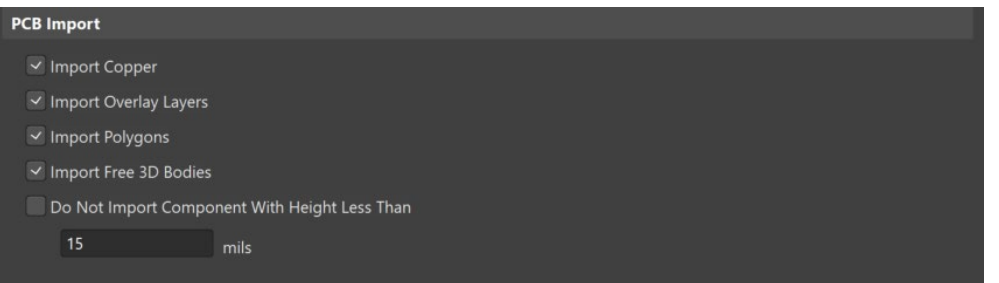

#### PCB Import Preferences

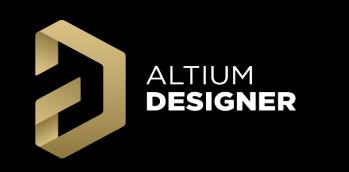

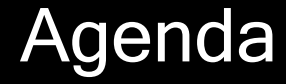

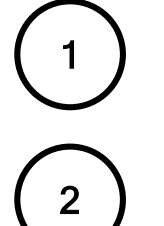

Schematic Workflow

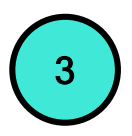

Assembly Workflow

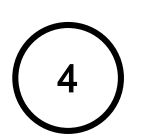

4 Group Discussion

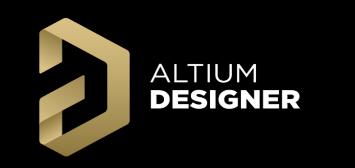

### Zoom/Pan Control

Standard AD shortkeys can be used for zooming and panning:

Gizmo and short keys can be used for alignment view with standard plane  $(X, Y, Z)$ :

 $Right$  Mouse + Drag  $=$  Panning SHIFT + Scroll = Left/Right Panning Scroll = Up/Down Scrolling  $CTRL + PgDown = Fit All Objects$ 

- $CTRL + Scrol$  = Zoom In/Zoom Out
	-
	-
	-
	-

- Red Gizmo Square X Plane (Short Keys X And Shift + X to flip)
- Green Gizmo Square Y Plane (Short Keys Y And Shift + Y to flip)
- Blue Gizmo Square Z Plane (Short Keys Z And Shift + Z to flip)

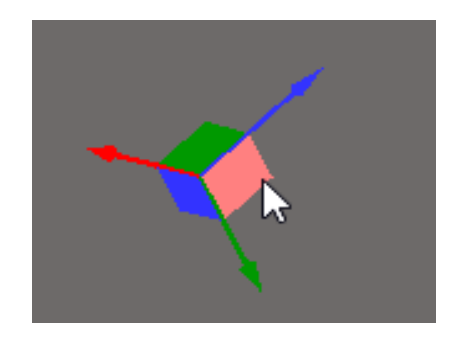

### Navigation in Assembly Hierarchy

Multiboard Assembly Panel could be opened with quick button Panels or from menu View >> Panels >> Multiboard Assembly

**ALTIUM DESIGNER** 

All boards, board layers, components, net classes, and other design aspects are found in this panel.

Use the Search Bar to search by designator to filter for desired design aspects.

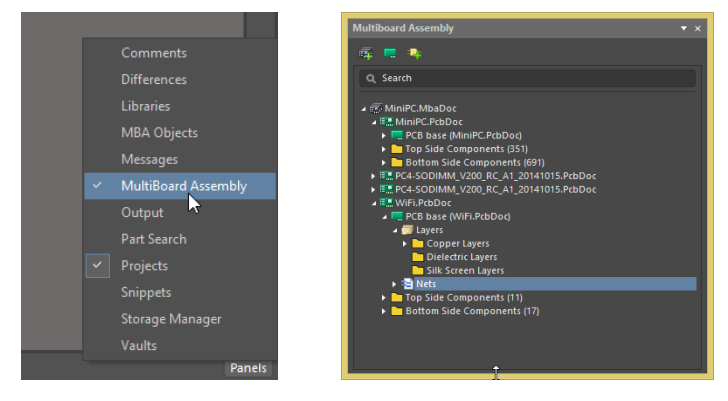

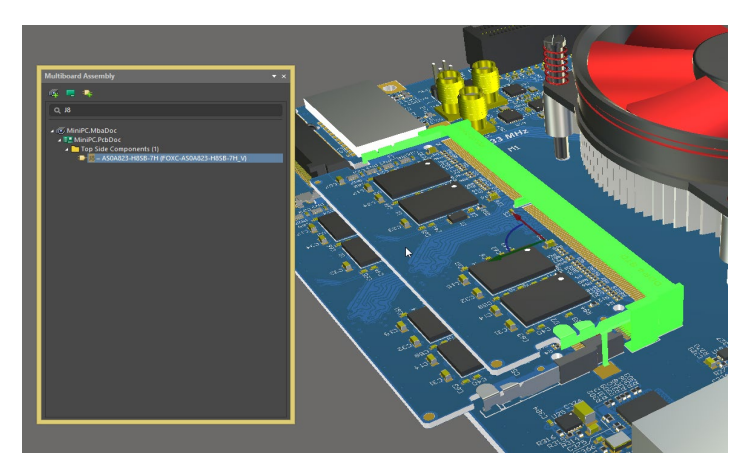

Finding Connector With Component Designator with the Search Bar

Following key actions are accessible through Multiboard Assembly Panel:

- Add new item in Assembly (assembly, board, body)
- 2. Show/Hide any item (board, component, body)
- 3. Show/Hide layers in PCB
- 4. Highlight nets and net classes in PCB

### Detail Placement and Alignment

There are two ways for component placement in the Multi-Board Assembly Editor:

1. Manual placement

**ALTIUM DESIGNER** 

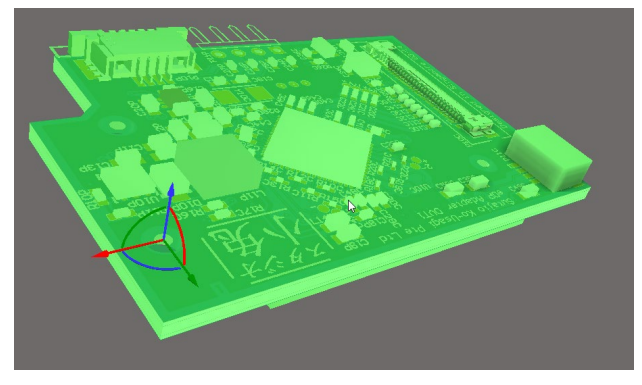

Use the gizmo for manual placement:

Drag Gizmo's arrow for move selected item along arrow axis Drag Gizmo's arc for rotate selected item around same color axis

#### 2. Alignment

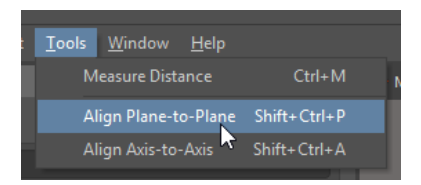

#### Tools >> Align Plane-to-Plane

Step 1 - Select first surface (based surface - will not moved)

Step 2 - Select second surface (will align with first one) Step 3 - Press TAB for switch alignment direction Step 4 - Press ESC for exit from alignment mode

#### Tools >> Align Axis-to-Axis

- Step 1 Select first axis (based axis will not moved)
- Step 2 Select second axis (will align with first one)
- Step 3 Press TAB for switch alignment direction
- Step 4 Press ESC for exit from alignment mode

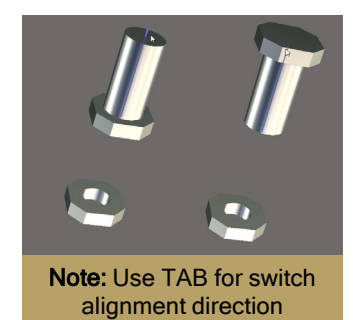

### Edit selected PCB in Assembly

Any PCB file can be edited in Multi-Board Assembly document (only component placement possible)

**ALTIUM DESIGNER** 

For editing of particular PCB, select the target PCB and enable "Edit Part Mode":

Edit >> Edit Selected Part (CTRL+E)

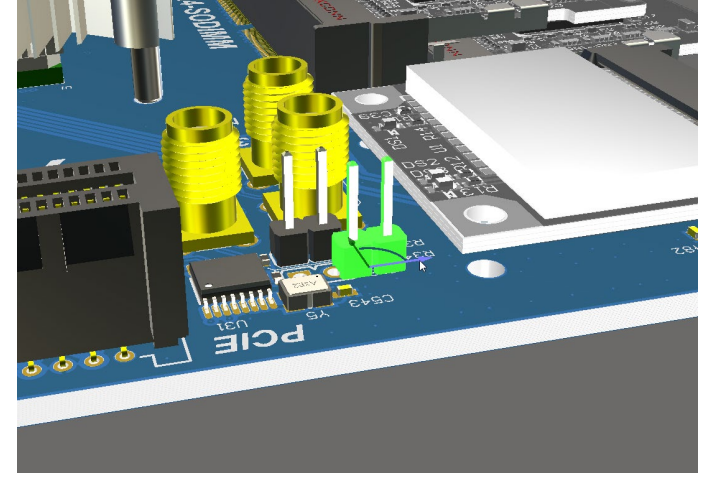

Only active PCB will displayed with colors and other PCB are grayed out (read-only mode).

Exit "Edit Part Mode" using the same short key or menu

Edit >> Finish Part Editing (CTRL+E)

Cancel last changes with the menu

#### Edit >> Cancel Part Editing

All changes made in "Edit Part Mode" will transferred and save to the original PCB file after the confirmation dialog.

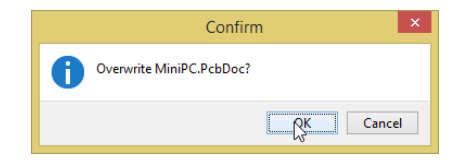

### **ALTIUM DESIGNER**

### Section View

The Section View allows you to use the X/Y/Z planes to visualize the interior of your multiboard assembly.

Open the View Configuration Panel: View >> Panels >> View Configuration

Step 1 - Enable Section View: Use buttons in panel or CTRL+SHIFT+V

Step 2 - Enable/Disable edit mode

Step 3 - Enable/Disable Plane

Step 4 - Flip the side of hidden scene part

Step 5 - Use arrows in workspace to position Assembly plane sections

**Note:** Turn off "Edit Panels" to enable Assembly editing and selection of individual design aspects.

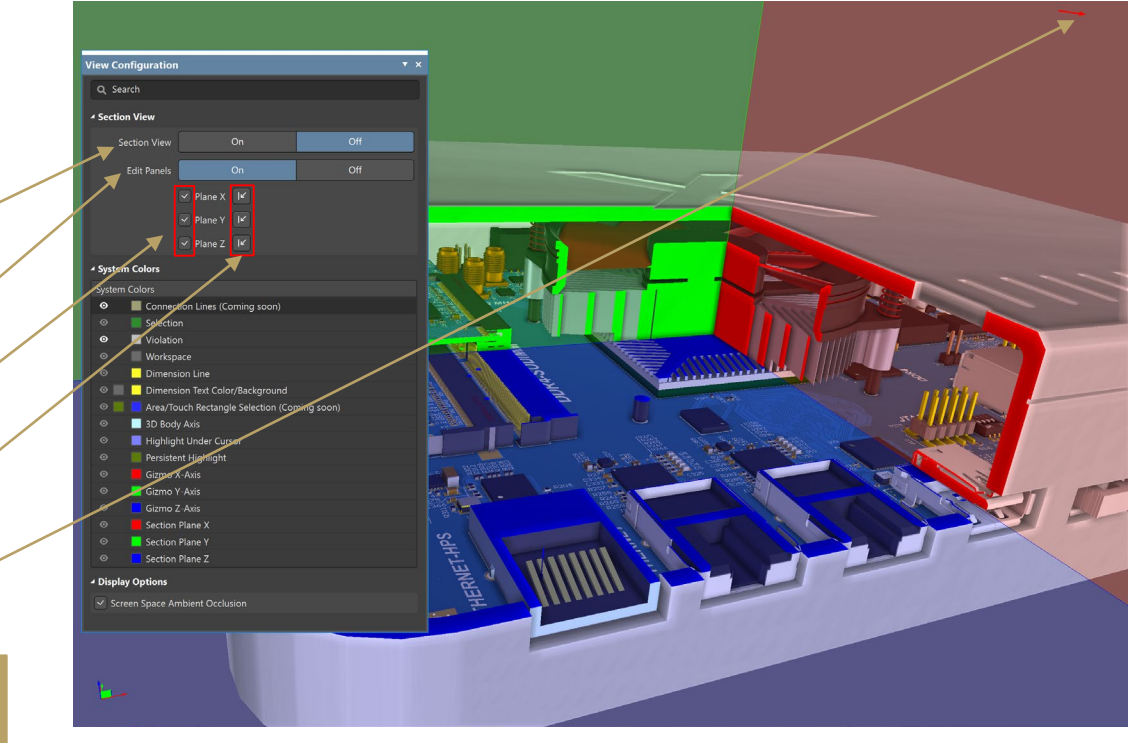

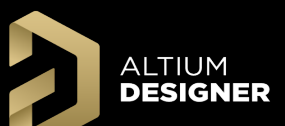

### Measure Distances Between Bodies

#### Step 1 - Start Measurement with: Tools >> Measure Distance or CTRL+M

Step 2 - Select 3D body by left mouse click or Select Edge by left mouse click with CTRL

Step 3 - See Measurements details in Messages Panel

Step 4 - Stop measurement with **ESC** (all results will clear)

**Note:** Complicated 3D bodies can cause performance issues during measurements.

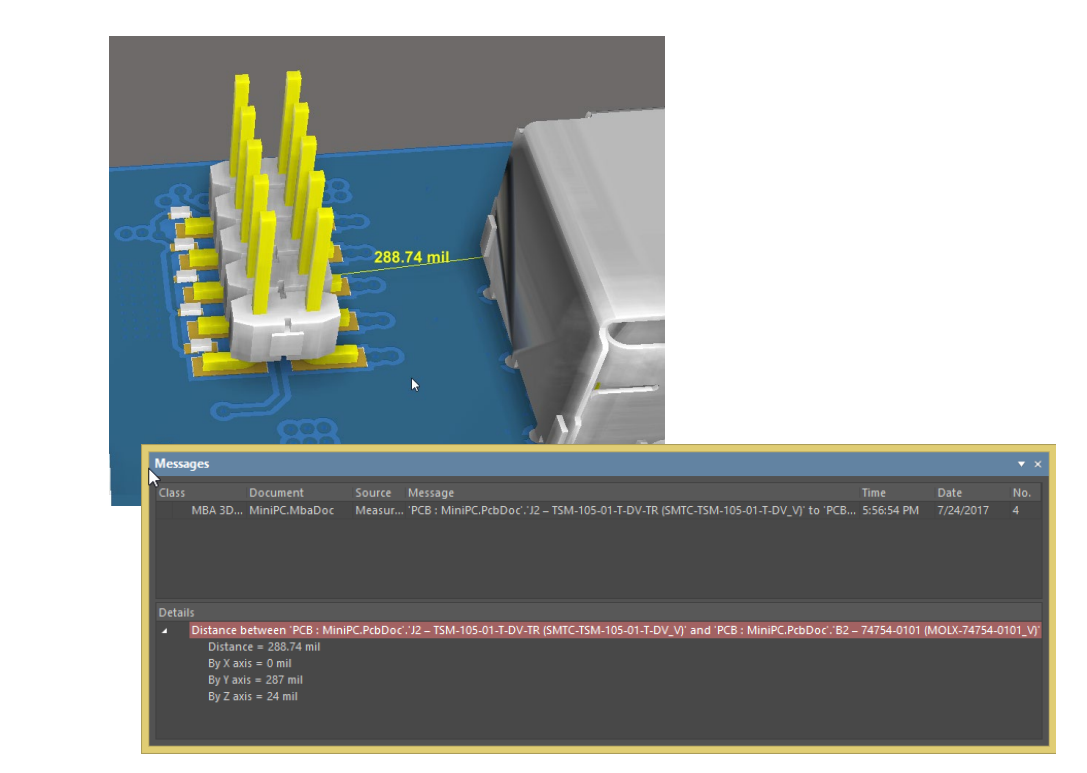

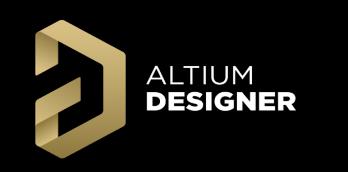

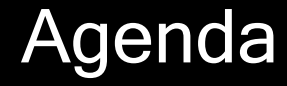

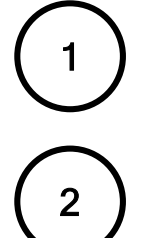

Schematic Workflow

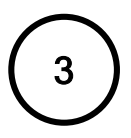

Assembly Workflow

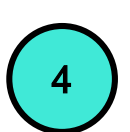

4 Group Discussion

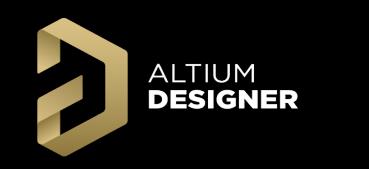

Group Discussion

# AltiumLive 2018 Questions?

### David Haboud David.Haboud@Altium.com

Product & Persona Marketing Engineer

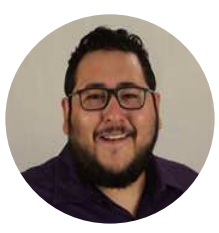

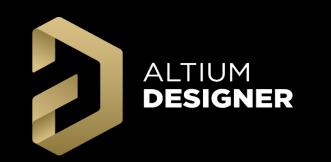

### **Glossary**

Cable: An inseparable bundle of wires used to connect boards.

Connection Manager: This dialog lists all Net/Pin assignments, grouped under their parent Connection Designators and Connection Type (Wire, Direct, etc), and includes their system design ID and Net Name, along with their From and To Pin/Net connections.

Connection Type: One of four methods to connect Module Entries- Direct Connection, Wire, Cable, and Harness.

Connections: The connectivity between Child Project connectors, connector pins and Nets in the overall system design.

Child Project: A project associated with the high level system Multi-Board Schematic Document.

Cross-Section View: A view that you can toggle and move X/Y/Z plane sections to see internal assembly positioning. Direct Connection: Direct contact between boards.

Entry: A logical representation on a module of a physical connector.

Harness: A collection of cables and wires connected two or more points across two or more boards.

Mated Part: Two parts connected logically that will connect physically in the Multi-Board Assembly.

Multi-Board Assembly (MBA): The physical design with design models to create the full system level assembly.

Multi-Board Assembly Document (MbaDoc): – A document containing a Multi-Board Assembly.

Multi-Board Design Project (PrjMbd): Contains Multi-Board Schematic and Assembly documents and all child projects.

Multi-Board Schematic (MBS): The logical design with Modules and Entries to create the full system level Connections.

Multi-Board Schematic document (MbsDoc): – A document containing a Multi-Board Schematic.

Module: A logical representation in the Multi-Board Schematic document of a physical PCB used to define interconnections. Object Gizmo: The red/green/blue (X/Y/Z) axis marker at the origin corner of an object.

Split: Logically divide, in terms of Pins/Nets, a Module Entry to create Connections to other modules.

Workspace Gizmo: The red/green/blue (X/Y/Z) axis marker at the bottom left of the Assembly editor workspace. Wire: A single wire connecting two points across boards.